# CAN-2024D 快速安裝指南

## 內容物列表

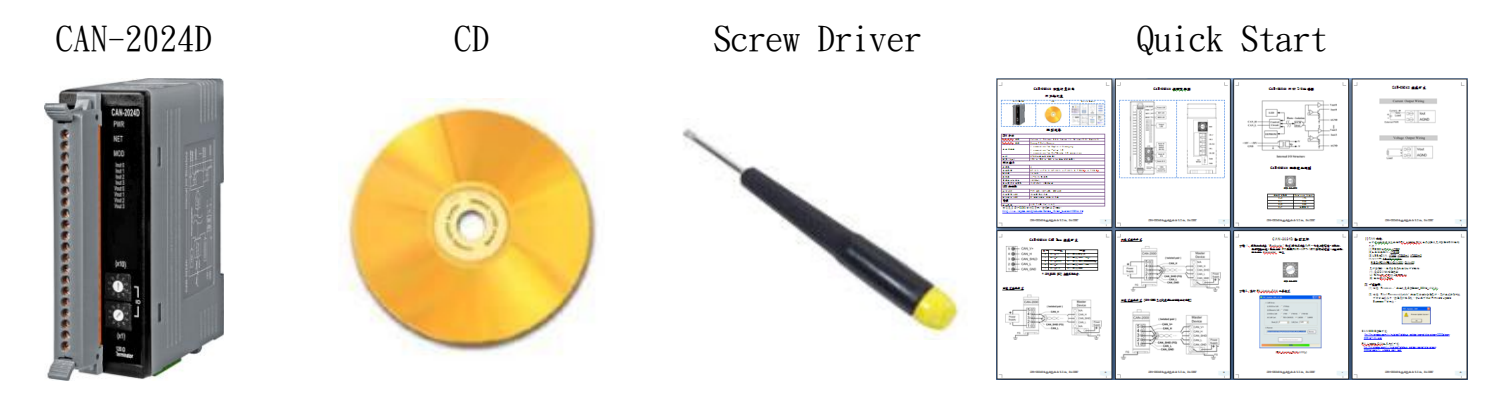

硬體規格

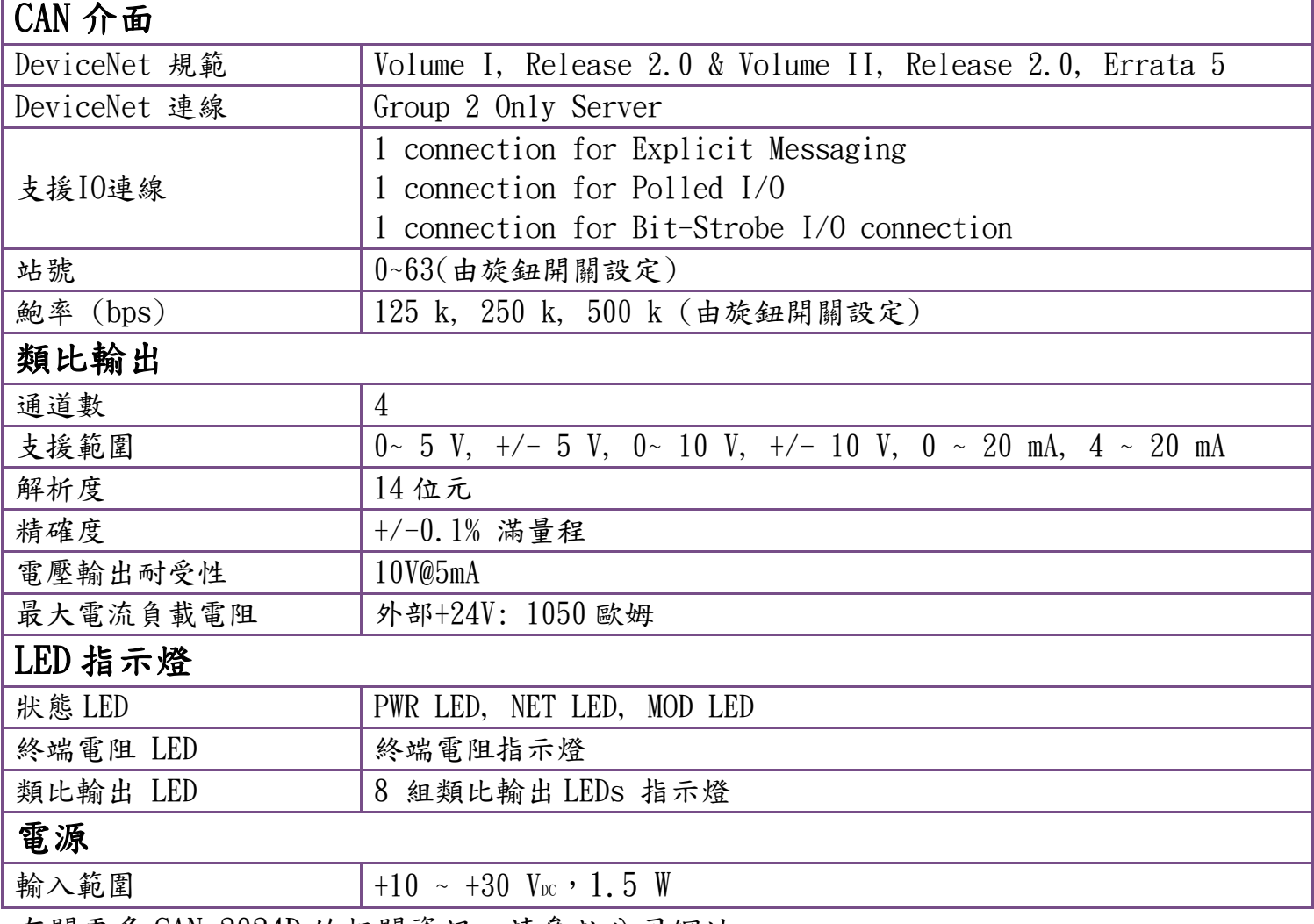

有關更多 CAN-2024D 的相關資訊,請參訪公司網站:

[CAN-2024D](http://www.icpdas.com/root/product/solutions/industrial_communication/fieldbus/devicenet/io_module/can-2024d.html)

## CAN-2024D 接腳對映圖

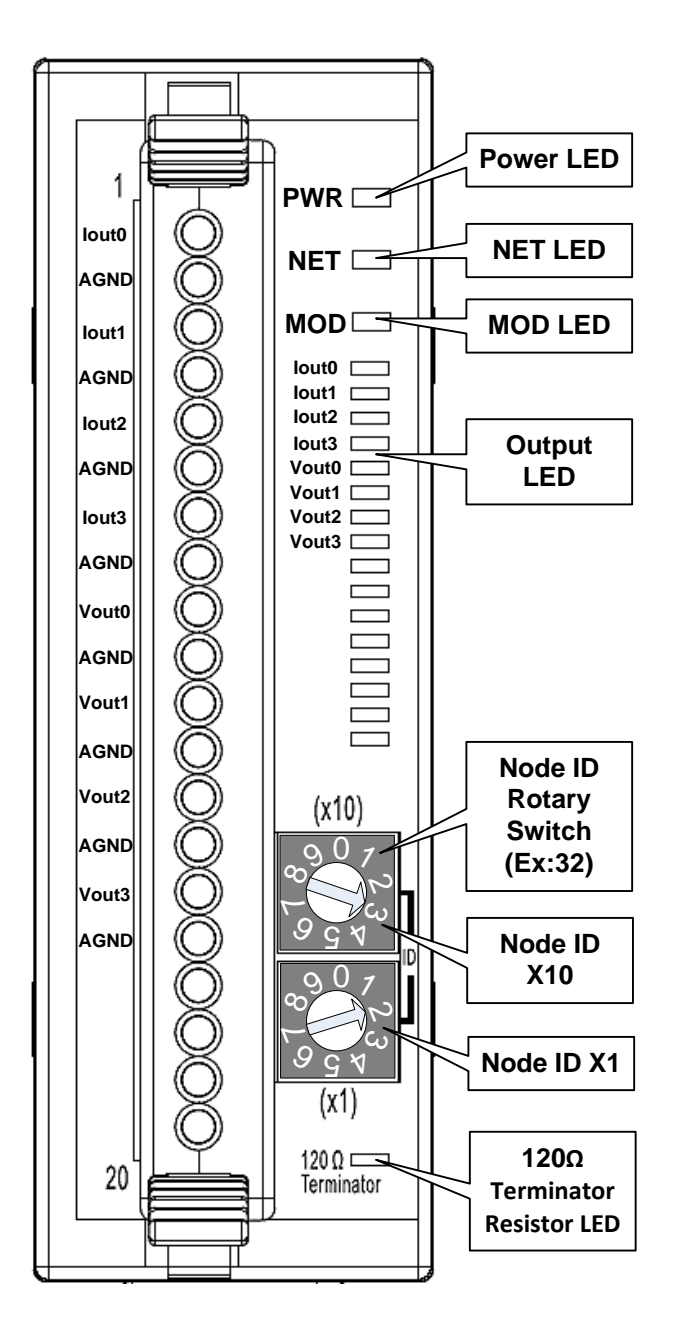

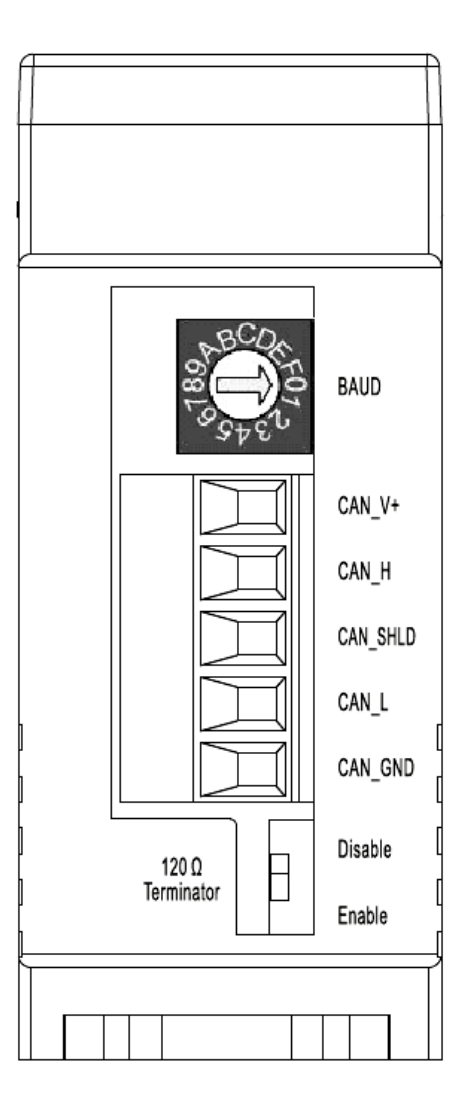

CAN-2024D 內部 I/O 結構圖

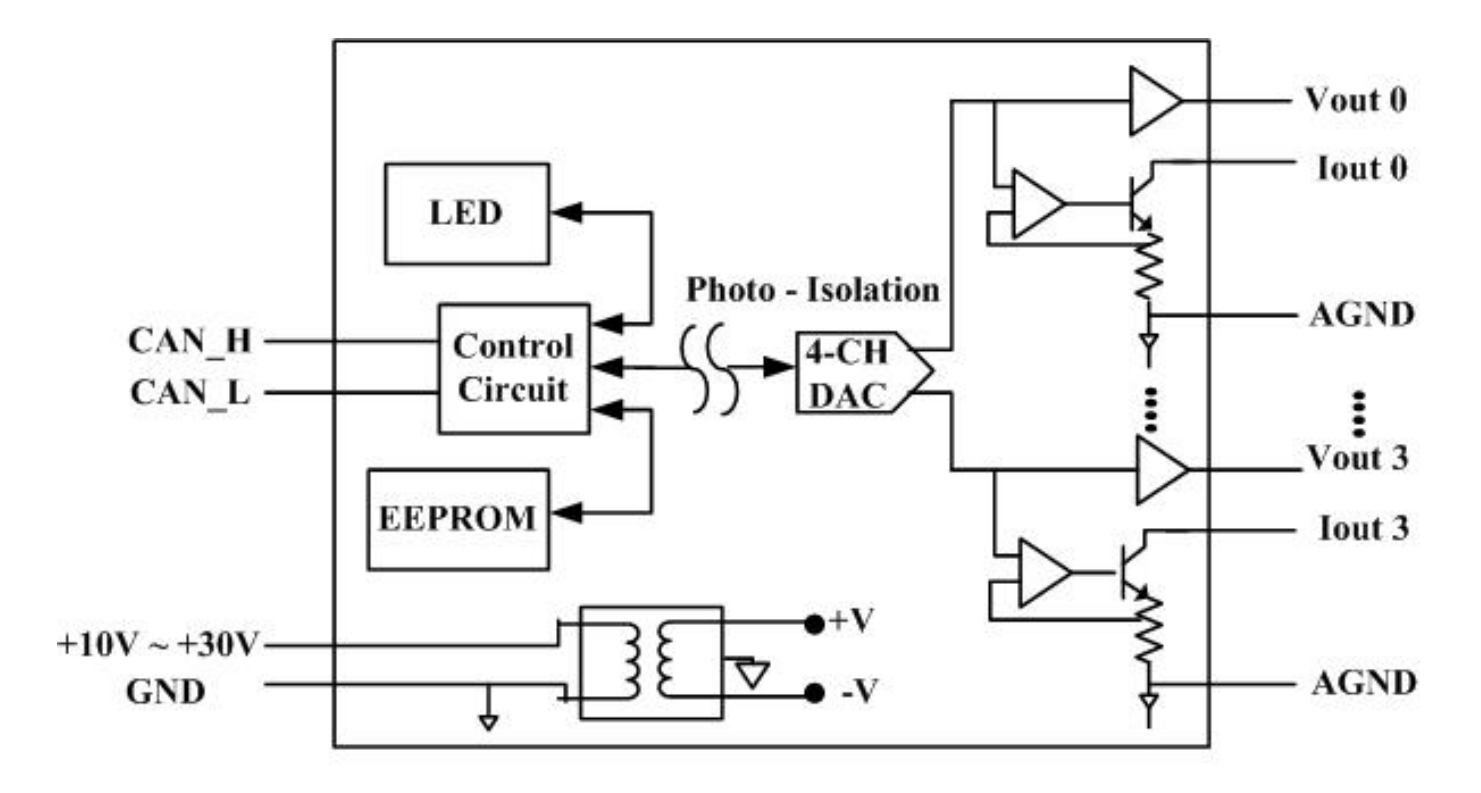

**Internal I/O Structure** 

#### CAN-2024D 鮑率旋鈕開關

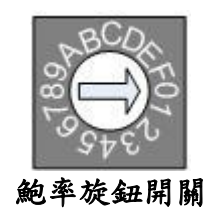

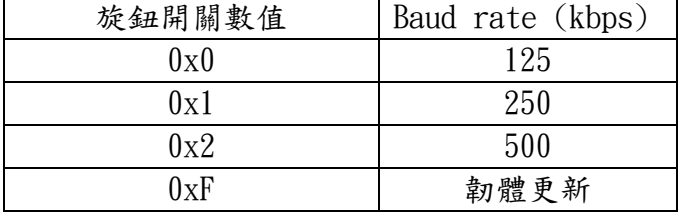

CAN-2024D 快速安裝指南 1.2 版, 04/2017 3

# CAN-2024D 接線方式

# Current Output Wiring

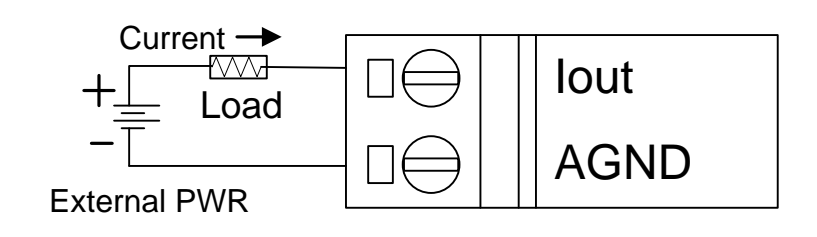

Voltage Output Wiring

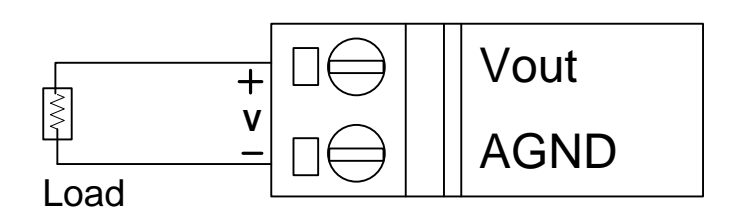

CAN-2024D CAN Bus 接線方式

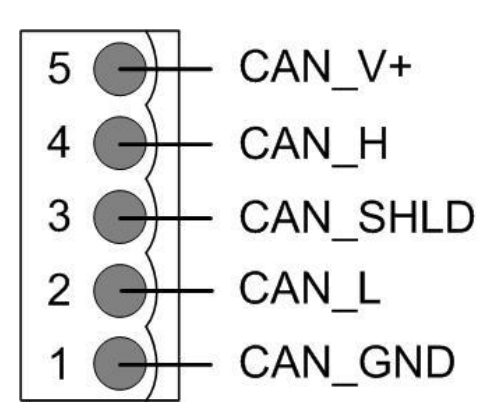

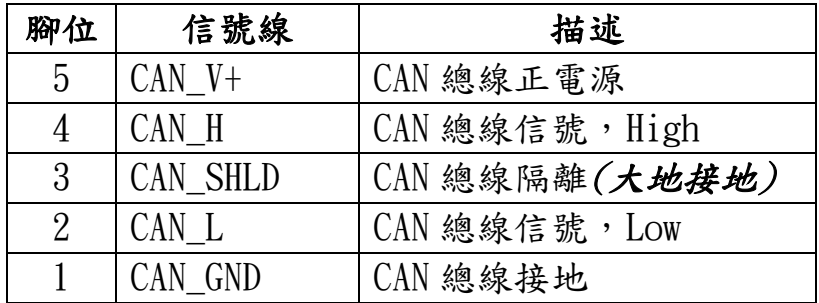

\* CAN\_SHID (FG) 為選擇性接腳.

兩線式連接方式

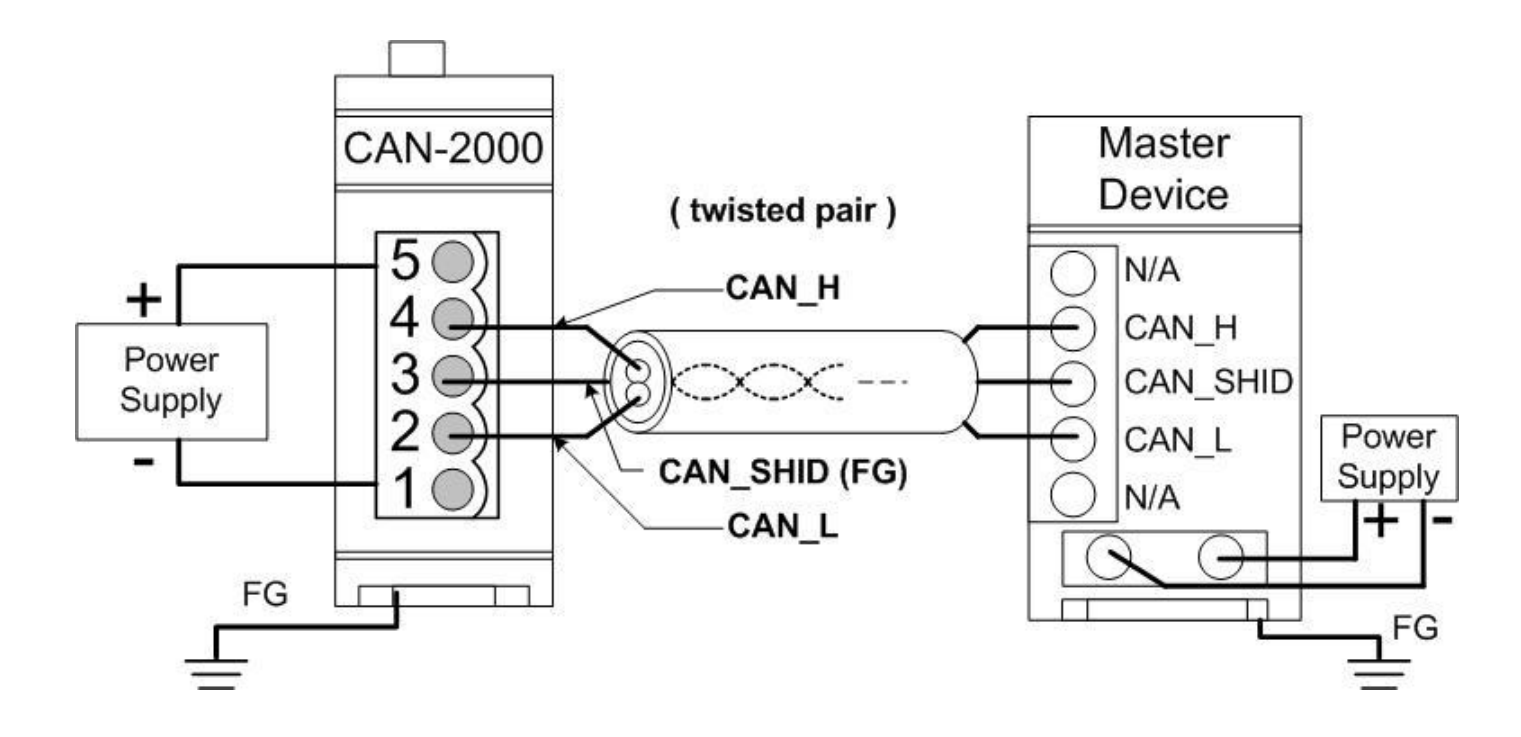

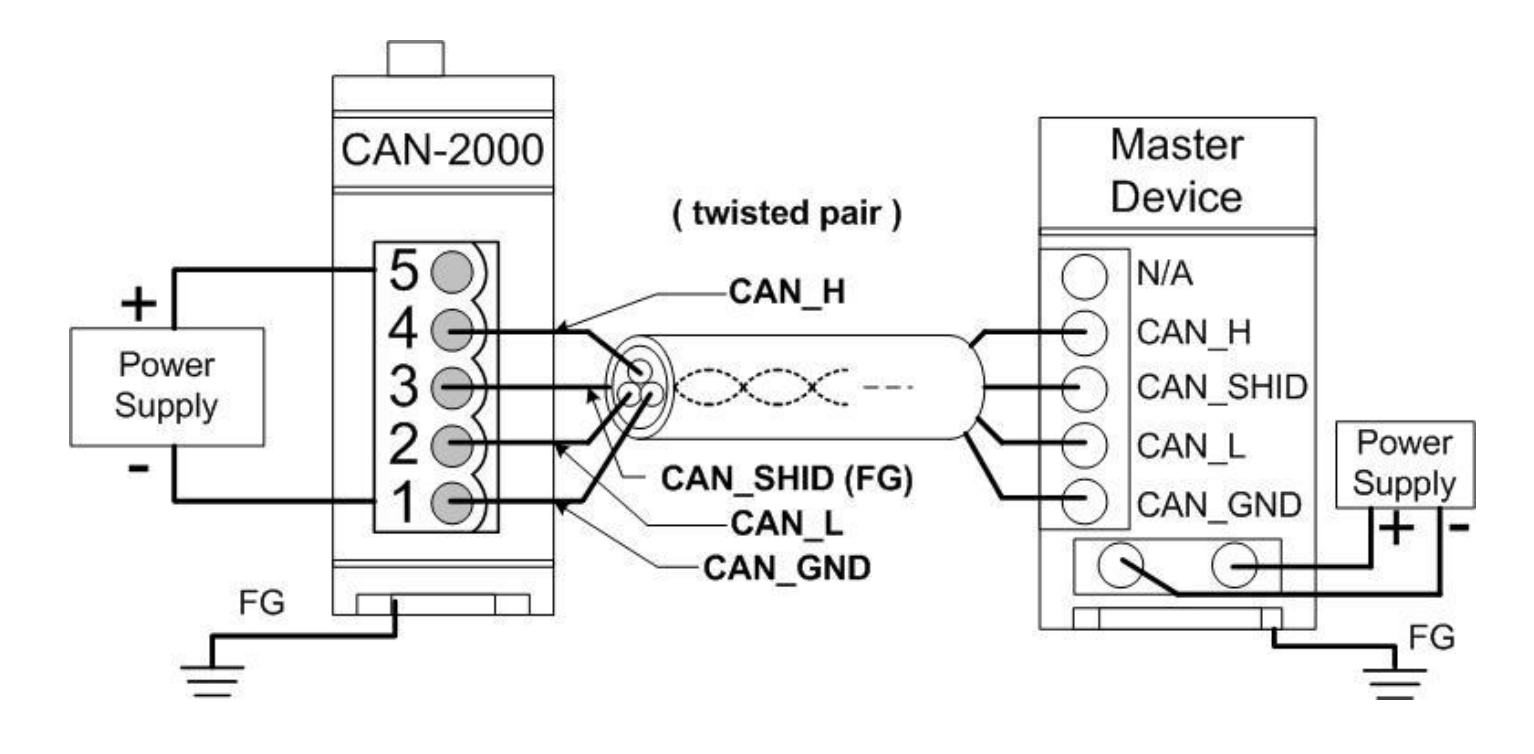

四線式連接方式 (CAN-2000 系列是透過主站設備進行供電)

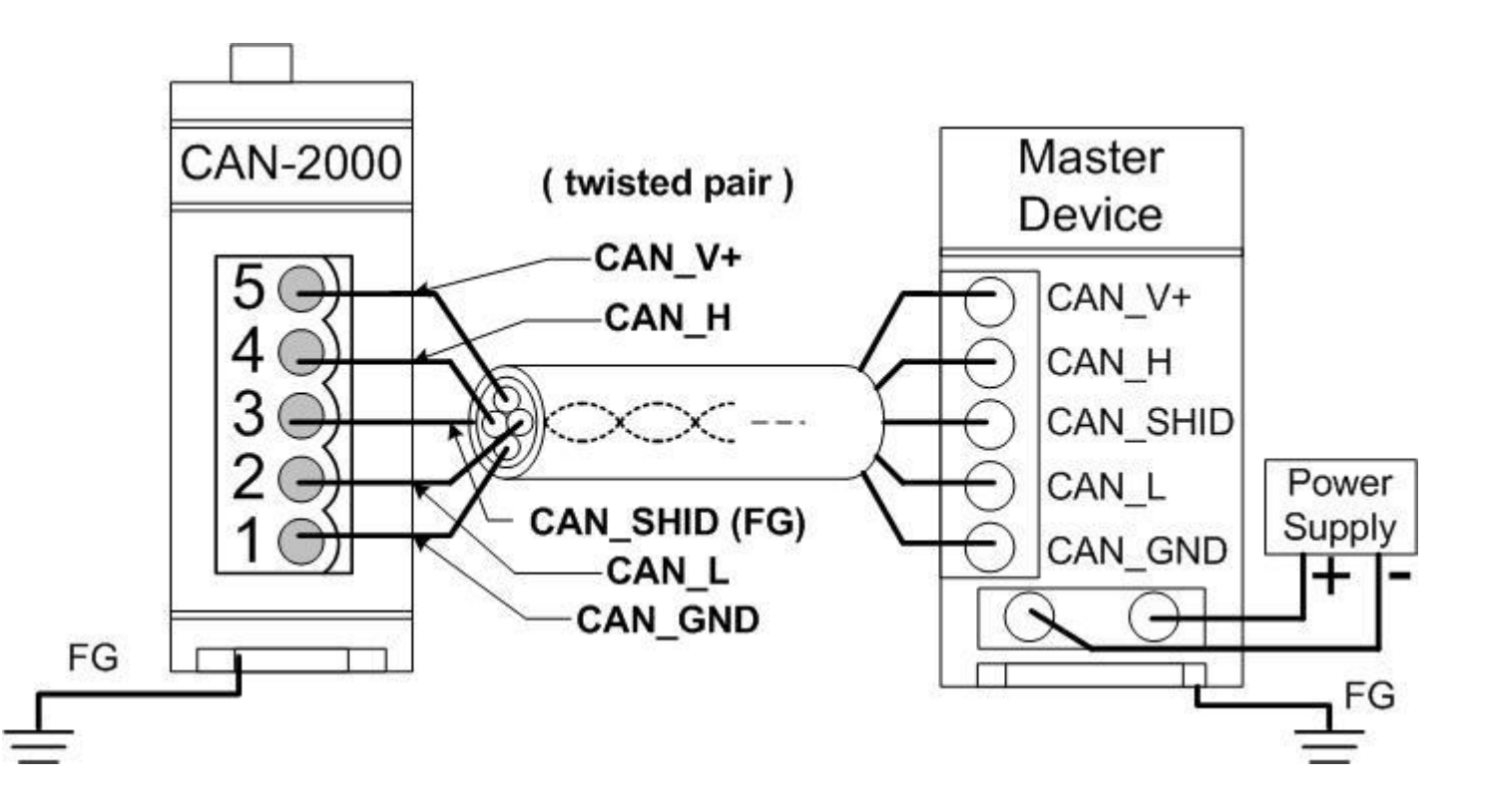

CAN-2024D 快速安裝指南 1.2 版, 04/2017 6

#### **CAN-2024D** 韌體更新

步驟 **1 –** 將模組設定為 **"Bootloader"** 模式**(**將鮑率設為 **0xF)**,然後上電開機。於模組 重新開機之後,模組上的 **LED** 燈號**(PWR**、**NET**、**MOD)**會同時閃爍。此表示模 組已進入**"Bootloader"** 模式

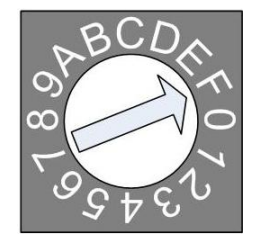

鮑率旋鈕開關

步驟 **2 –** 執行 **FW\_Update\_CAN** 工具程式

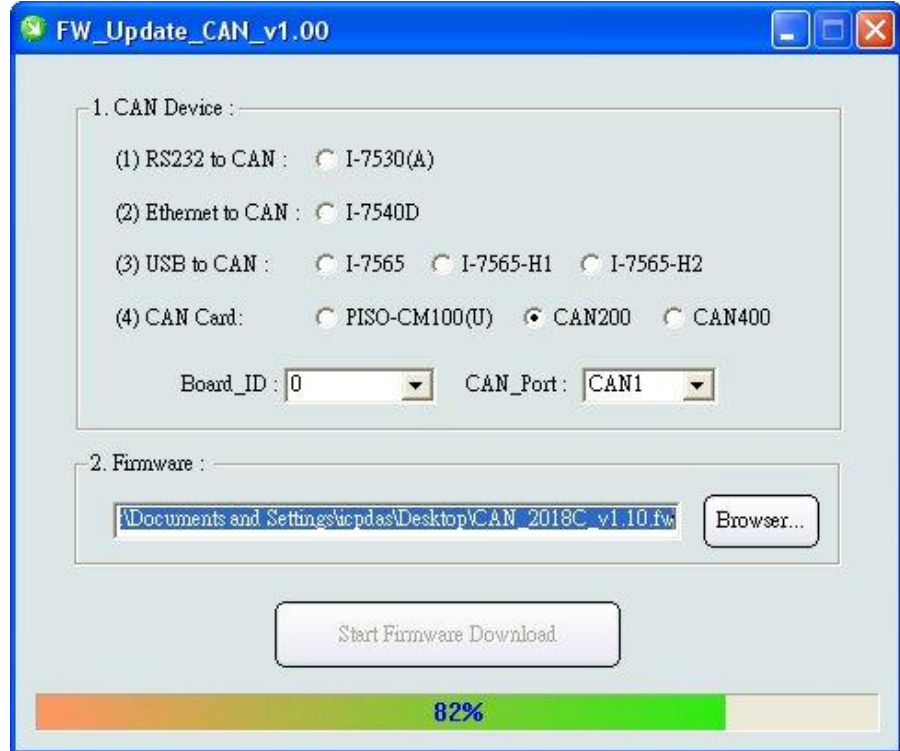

**(FW\_Update\_CAN Utility)**

**[1] CAN** 設備**:** 

以下是泓格科技有支援使用FW\_Update\_CAN 工具軟體來更新韌體的CAN設備 列表。

- (1) RS232 to CAN **:** I-7530
- (2)乙太網轉CAN **:** I-7540D
- (3) USB轉CAN **:** I-7565, I-7565-H1, I-7565-H2
- (4) CAN卡**:** PISO-CM100(U), PISO-/PCM-/PEX-CAN200 / CAN400

更新韌體前,使用者需要先進行以下的設定:

- (1) 選擇CAN的硬體種類
- (2) 設定Dev\_Port或是Board\_ID
- (3) 設定"CAN\_Port"

#### **[2]** 下載韌體 **:**

- (1) 點擊 "**Browser**…" 按鈕來選擇韌體can\_2024d\_vX.X.fw.
- (2) 點擊 "**Start Firmware Update**" 按鈕開始進行韌體更新。更新進度會顯示在 下方的進度條中。韌體更新完畢後,會出現下方如"Firmware Update Success !!"的訊息。

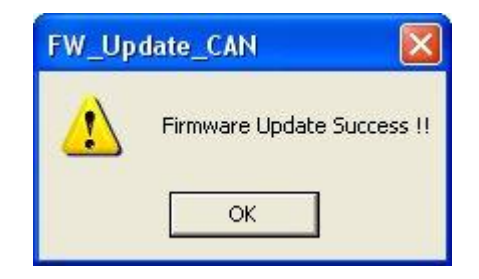

CAN-2024D韌體下載:

[ftp://ftp.icpdas.com.tw/pub/cd/fieldbus\\_cd/devicenet/slave/can-2000d/can-](ftp://ftp.icpdas.com.tw/pub/cd/fieldbus_cd/devicenet/slave/can-2000d/can-2024d/firmware/)[2024d/firmware/](ftp://ftp.icpdas.com.tw/pub/cd/fieldbus_cd/devicenet/slave/can-2000d/can-2024d/firmware/)

FW\_Update\_CAN工具程式下載: [ftp://ftp.icpdas.com.tw/pub/cd/fieldbus\\_cd/devicenet/slave/can-](ftp://ftp.icpdas.com.tw/pub/cd/fieldbus_cd/devicenet/slave/can-2000d/tools/fw_update_can_tool/)[2000d/tools/fw\\_update\\_can\\_tool/](ftp://ftp.icpdas.com.tw/pub/cd/fieldbus_cd/devicenet/slave/can-2000d/tools/fw_update_can_tool/)